# "How to raise Request on Vidyanjali Portal" (User Manual for Schools/BRCs/CRCs)

Department of School Education & Literacy

Ministry of Education

Govt. of India

#### Step-1: Visit to the Vidyanjali portal, available at *vidyanjali.education.gov.in*

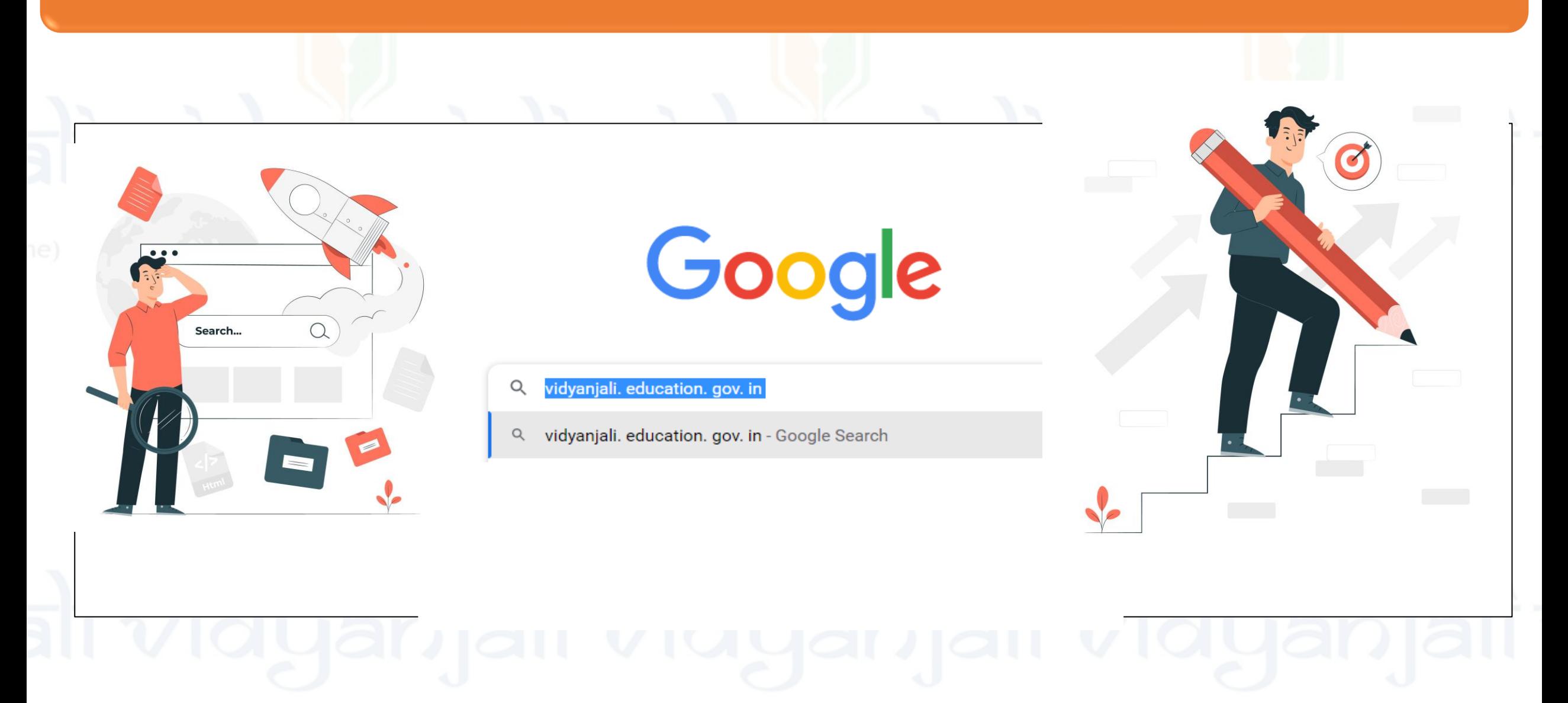

#### Step-2: Click on "Log-in" Button in Menu Right Sidebar

#### **Department of School Education & Literacy** Ministry of Education Government of India

About Vidyanjali

**State Initiatives** Contribute

Search School

Guidelines User Manual

## Welcome to Vidyanjali - A School **Volunteer Programme**

**Become a Volunteer** 

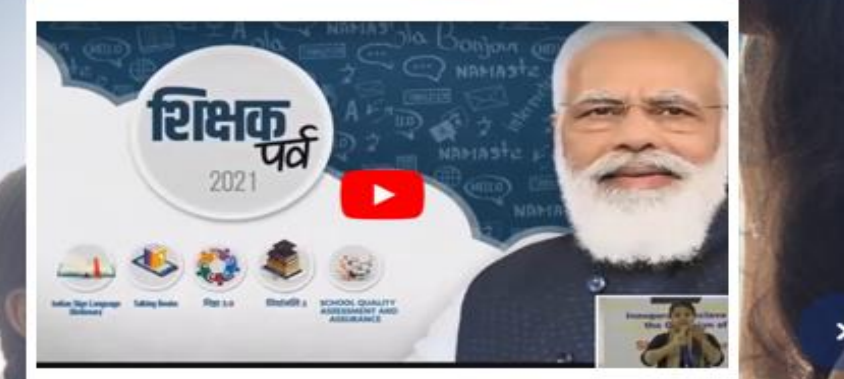

**Inauguration of Vidyanjali portal by** Hon'ble Prime Minister of India on the occasion of Shikshak Parv 2021

Shri Narendi Speaker/Headphone (Realtek(R) Audio): M

 $\wedge$  ENG  $\Box_0^0$  dx 10 01-08-20

Login

#### Step-3: Click on "School" icon in Login Tab & fill the necessary details (Mobile No./Email ID & Password) and press "Sign-in" Button

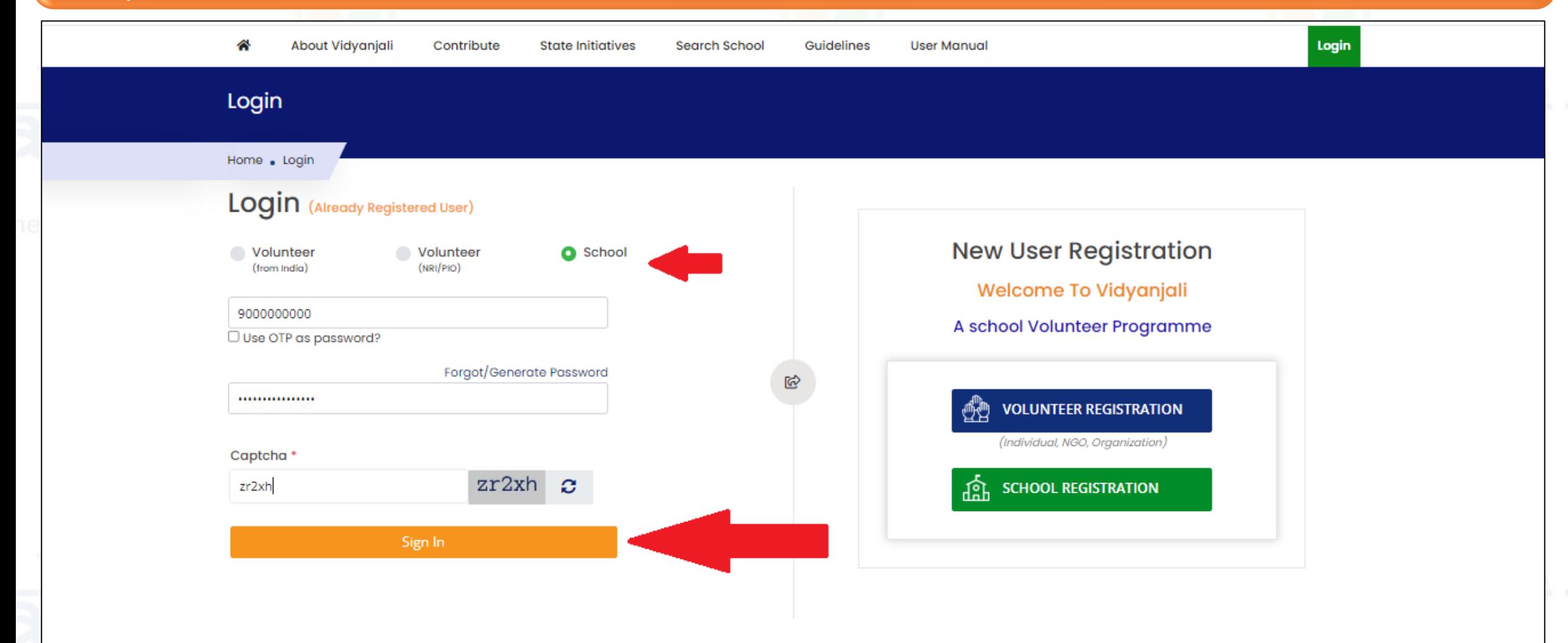

#### Step-4: Click on "Forget/Generate Password" and fill the necessary details in the new window and press on "send link" button

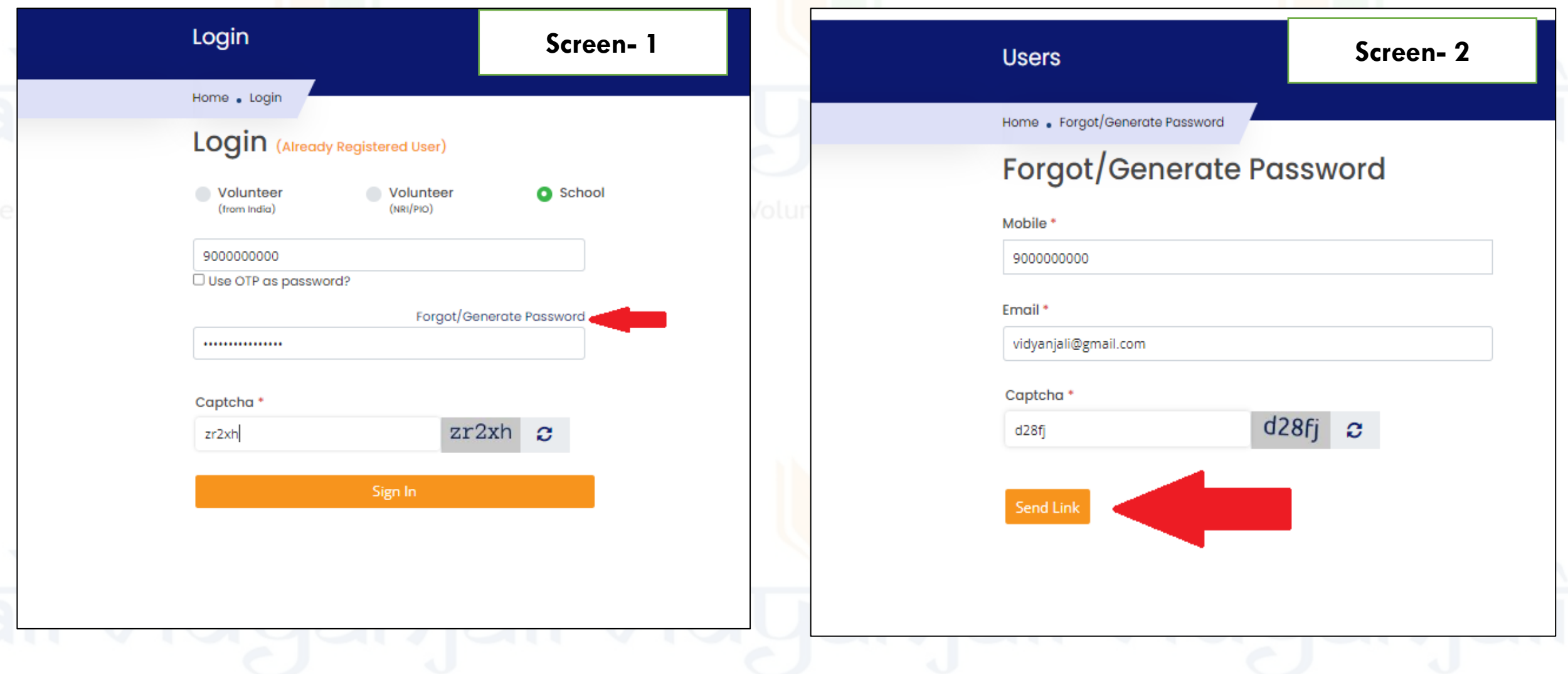

### Step-5: Click on either " Service/Activity" & "Assest/Material/Equipment (Whichever is applicable)

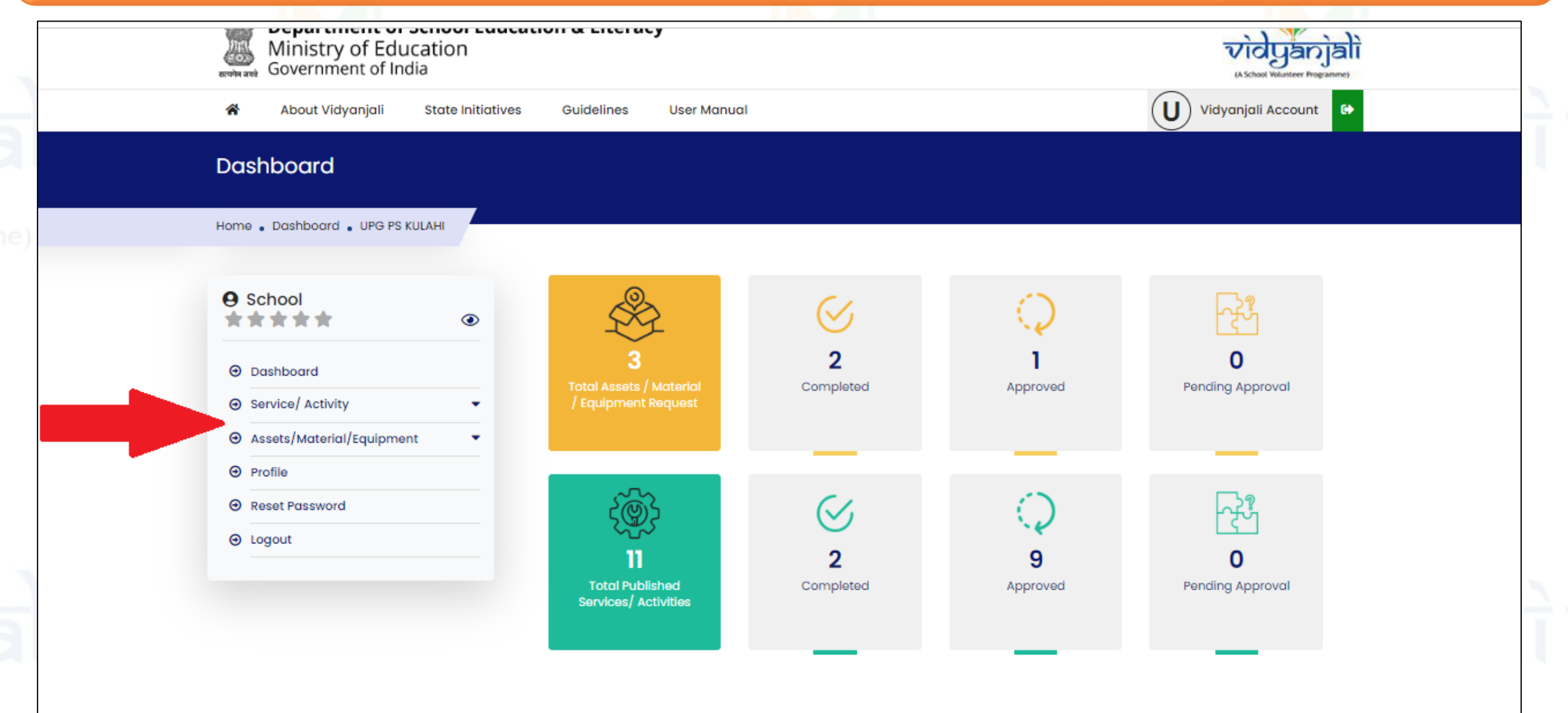

#### Step-6: Raise "Service/Activity" request (Fill all the required details & click on submit)

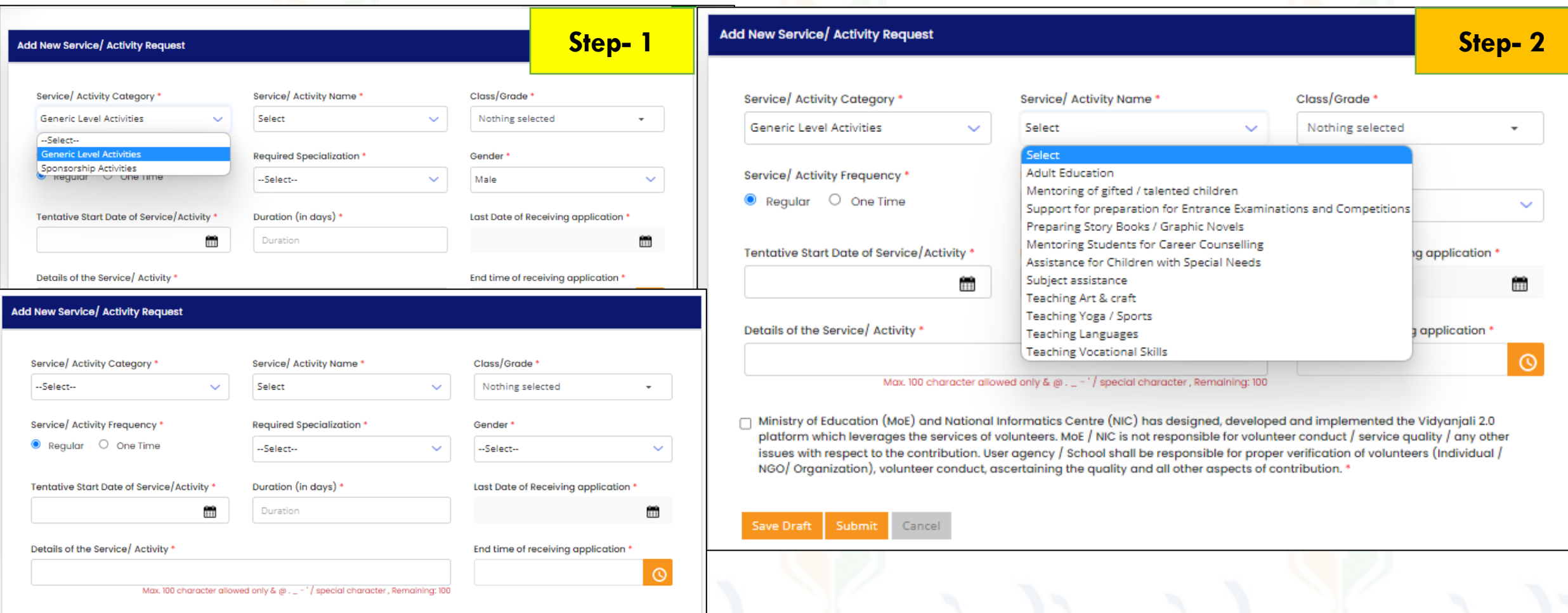

□ Ministry of Education (MoE) and National Informatics Centre (NIC) has designed, developed and implemented the Vidyanjali 2.0 platform which leverages the services of volunteers. MoE / NIC is not responsible for volunteer conduct / service quality / any other issues with respect to the contribution. User agency / School shall be responsible for proper verification of volunteers (Individual / NGO/ Organization), volunteer conduct, ascertaining the quality and all other aspects of contribution. \*

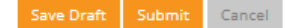

**Step- 3**

### Step-7: Raise "Assets/Material/Equipment" request (Fill all the required details & click on submit)

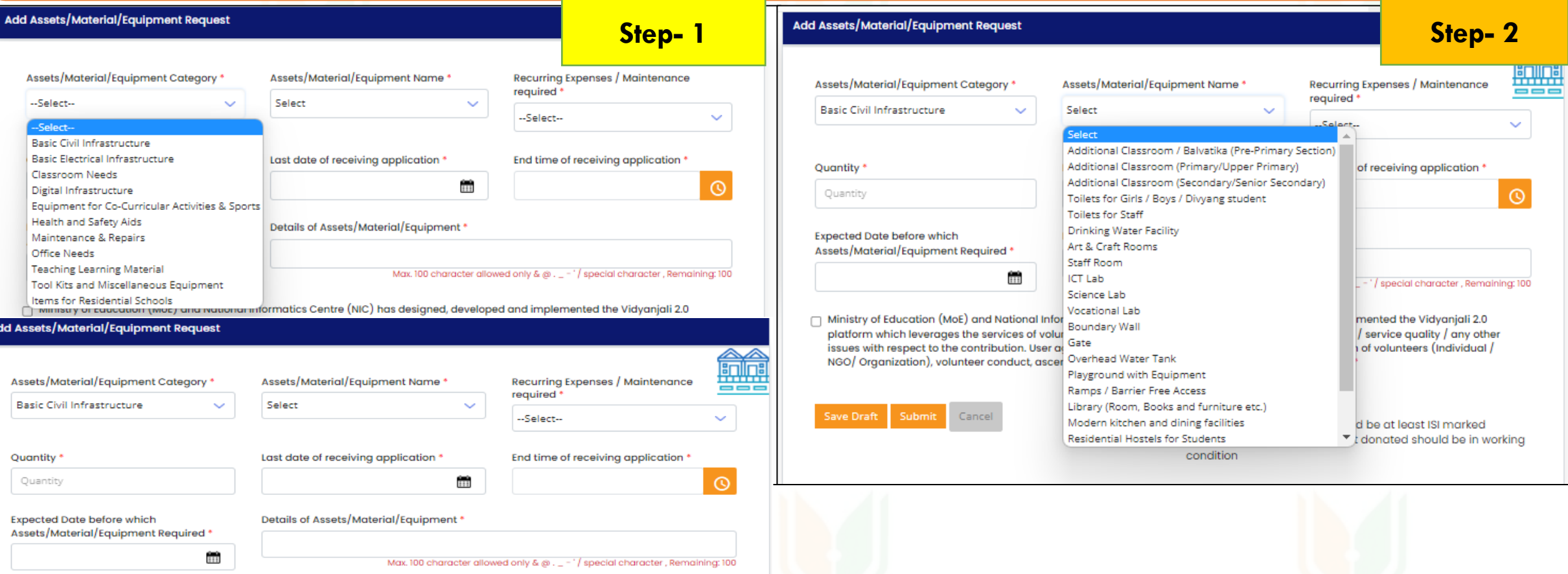

□ Ministry of Education (MoE) and National Informatics Centre (NIC) has designed, developed and implemented the Vidyanjali 2.0 platform which leverages the services of volunteers. MoE / NIC is not responsible for volunteer conduct / service quality / any other issues with respect to the contribution. User agency / School shall be responsible for proper verification of volunteers (Individual / NGO/ Organization), volunteer conduct, ascertaining the quality and all other aspects of contribution.

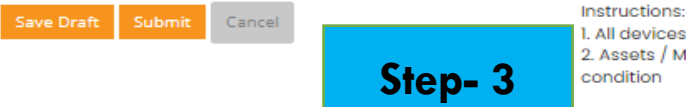

l. All devices/ equipment should be at least ISI marked 2. Assets / Material/ Equipment donated should be in working condition

#### Step-8: View raised Request (Go to the Dashboard, Choose either option and click on Action Icon to view the volunteers details and click on "edit icon" to edit the request)

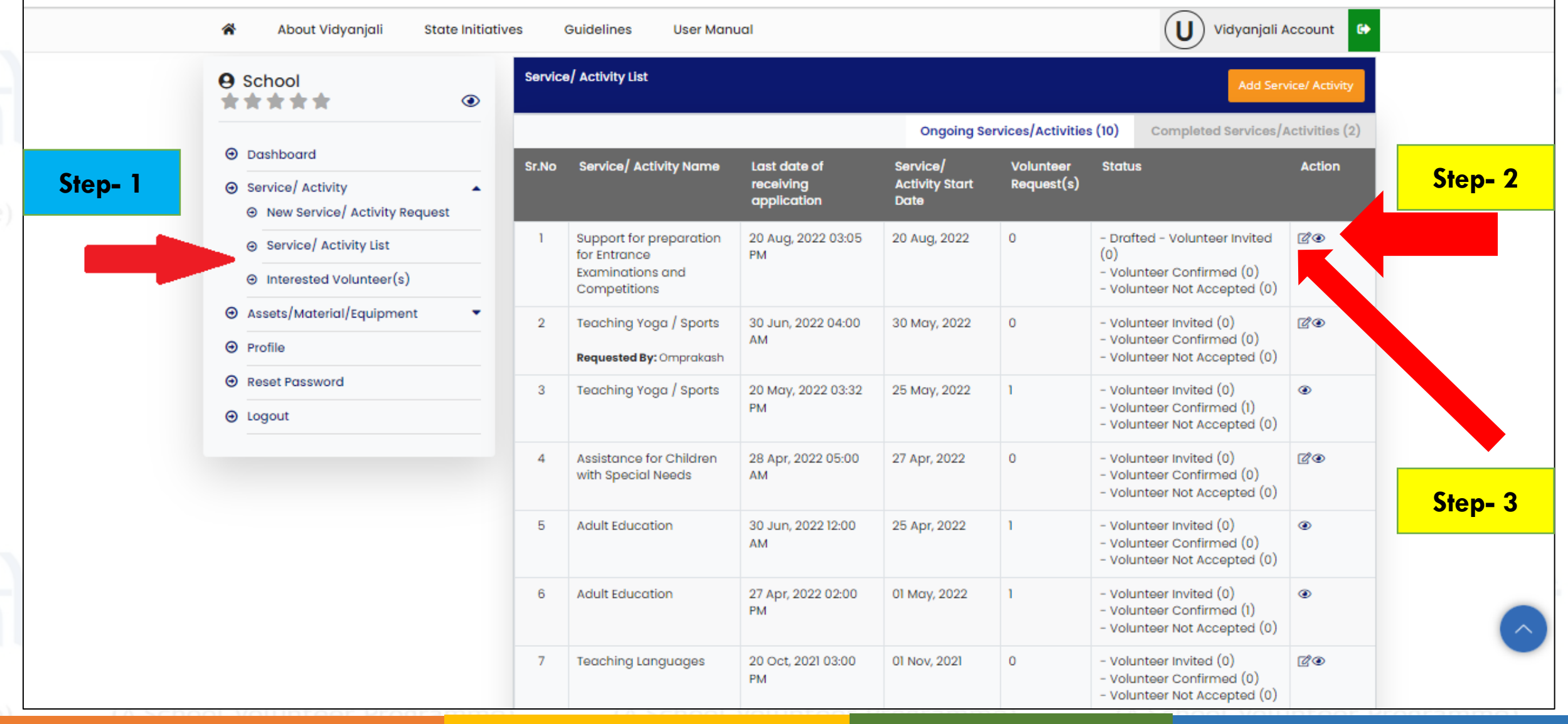

#### Step-9: View raised Request (Click on invited volunteers to see the volunteer details)

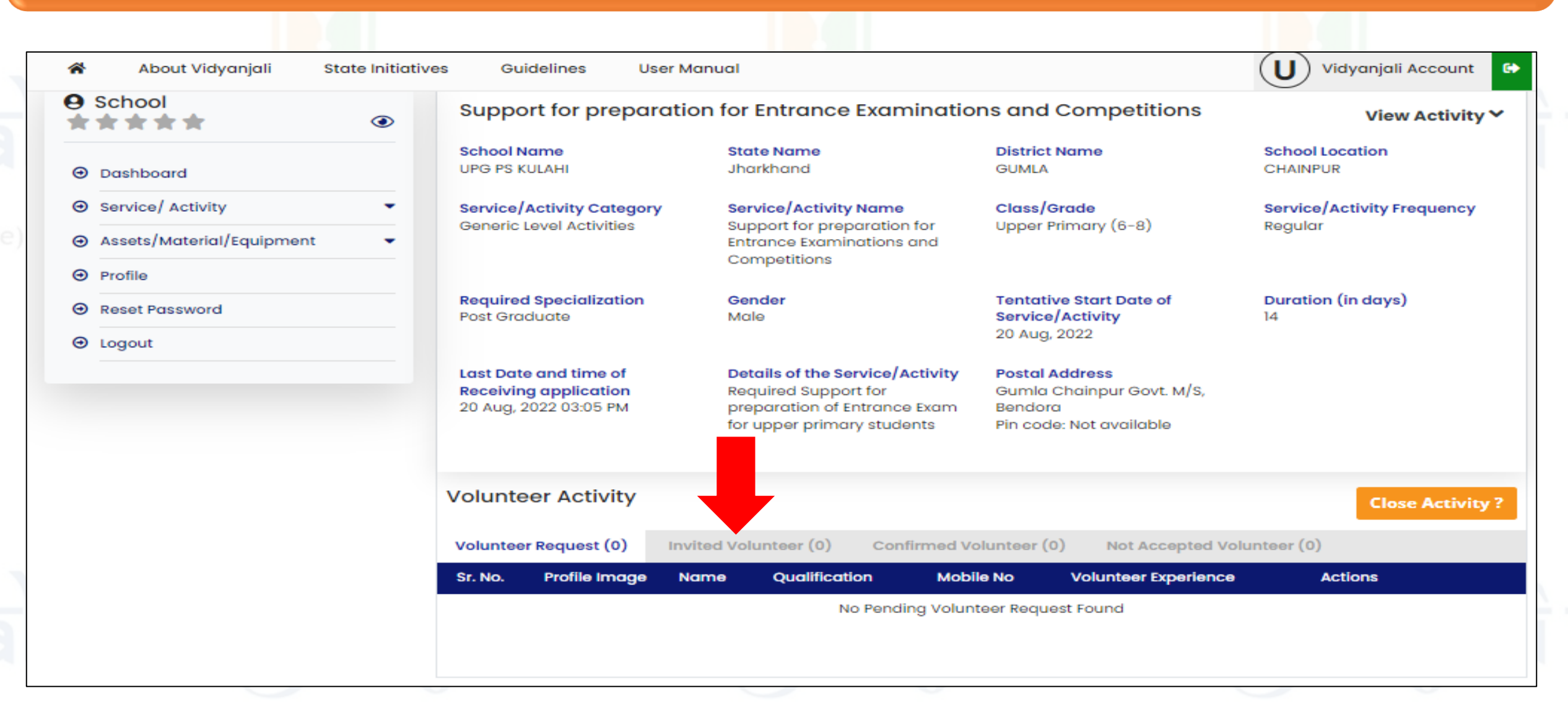

### Step-10: Close Request without volunteer (Click on "close activity" icon and follow the next step)

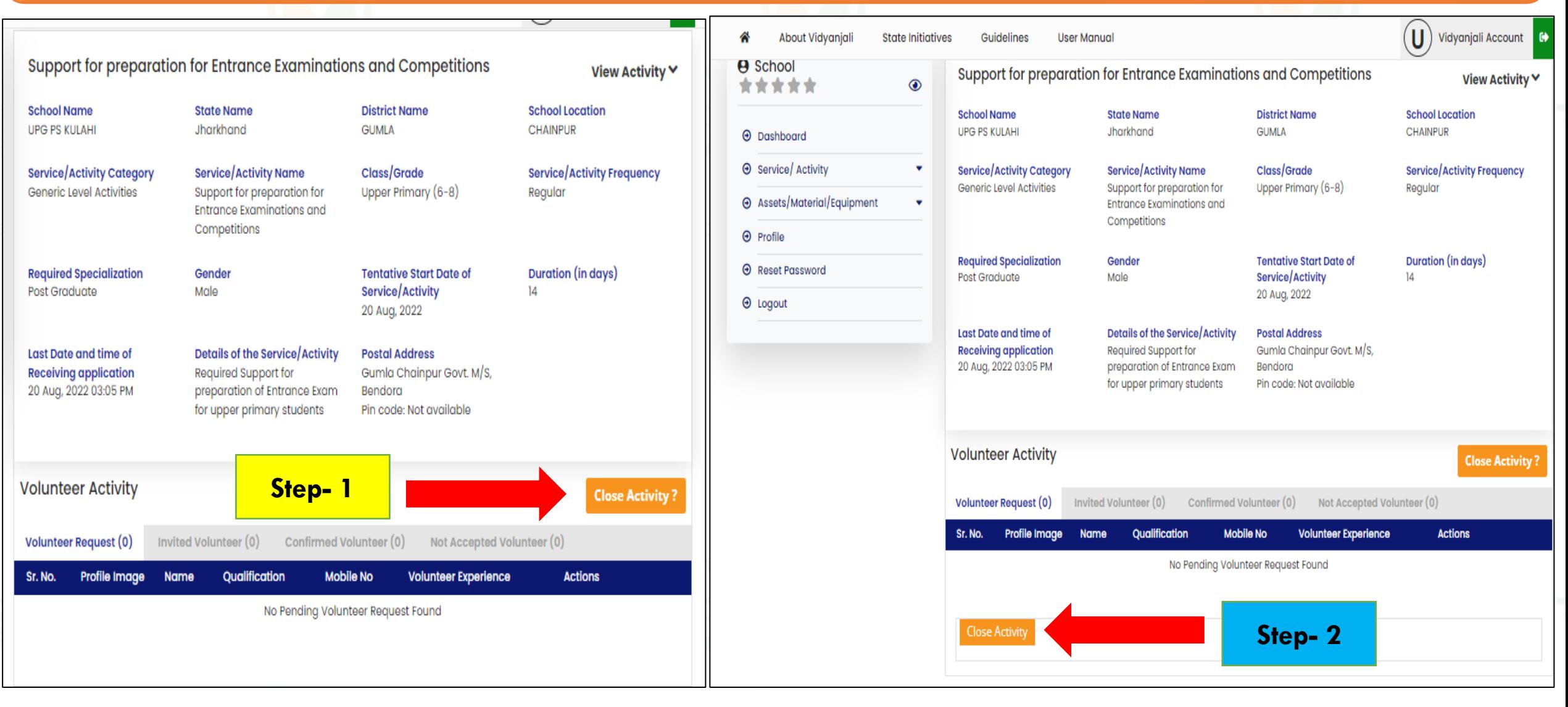

### Step-11: Close Request with volunteer (Click on "close activity" icon fill the necessary details & upload photos)

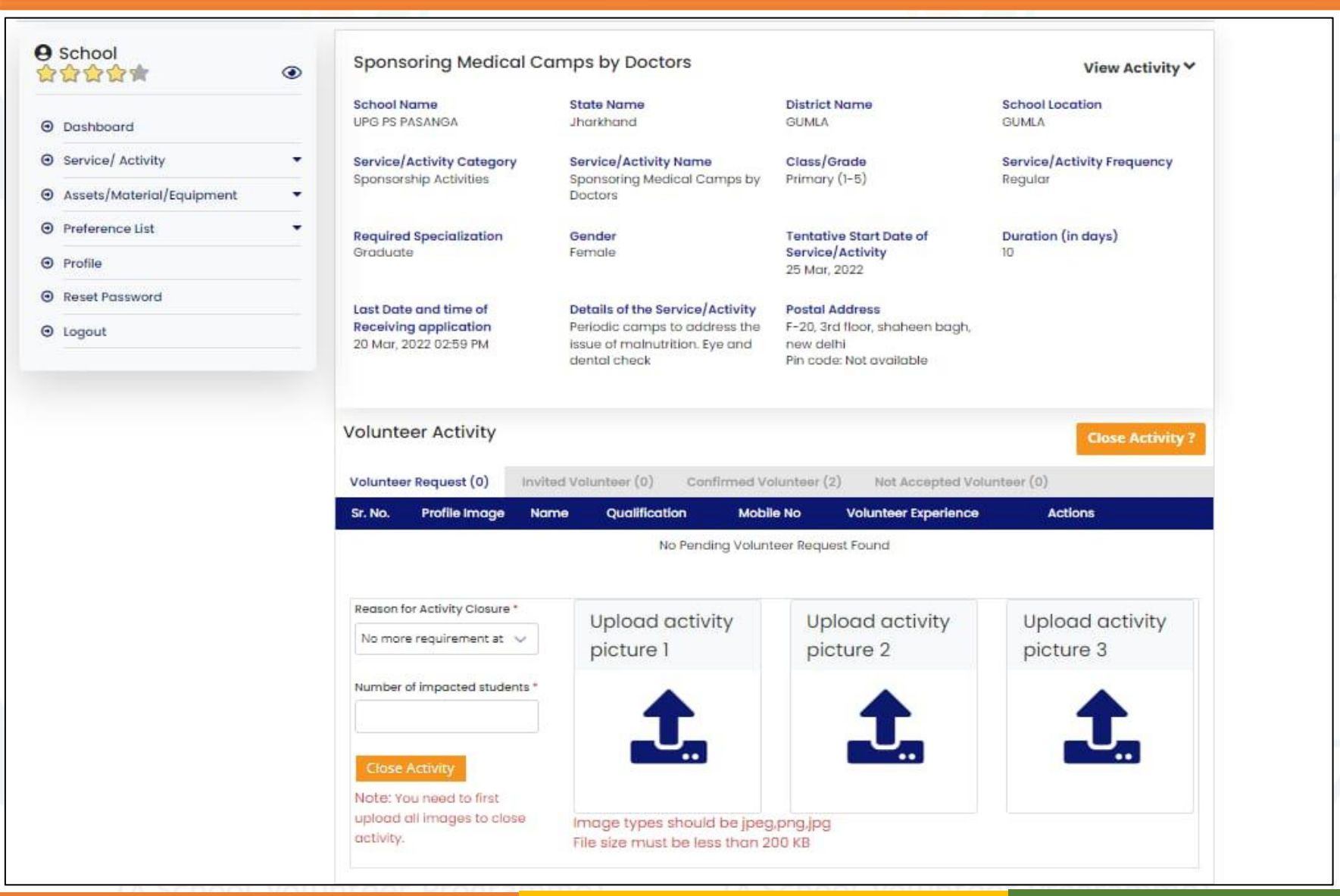

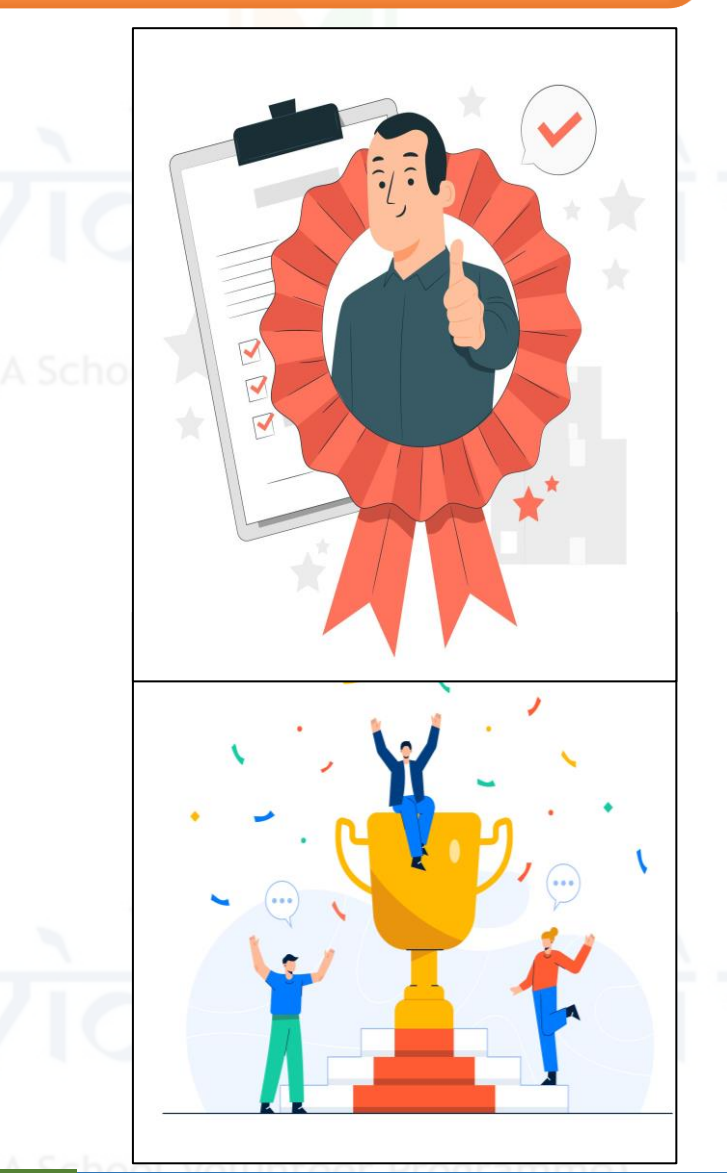

**Thank You!**